# **電子図書館サービス利用ガイド**

山口県立山口図書館

### **1 県立図書館のホームページから電子図書館にアクセスする**

県立図書館の利用カードまたは利用登録番号をお持ちの方なら、どなたでも利用できます。 ※ パスワード登録が必要です。利用カードや利用登録番号をお持ちでない方は、県立図書館利用者 登録が必要です。(来館、郵送、電子申請にて受付)

県立図書館ホームページトップ画面で「**電子図書館サービス**」バナー・ボタンをクリックすると、電子図 書館の利用案内のページが表示されます。案内文に従って、利用者用「マイページ」にログインします。 マイページの「**電子図書館サービス**」 バナー・ボタンをクリックすると、電子図書館ページが開きます。

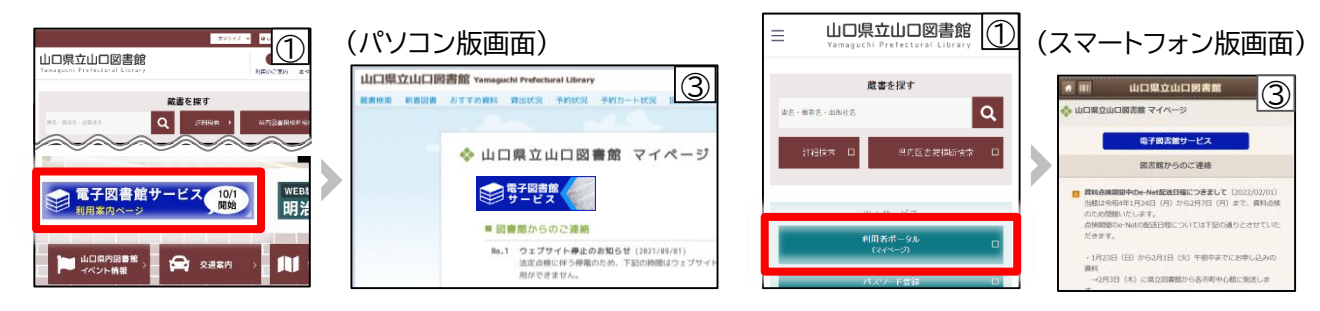

手順:①ホームページトップ画面 → ②電子図書館利用案内ページ → ③マイページ(要ログイン) ※ パスワード登録 : 図書館ホームページのWebサービスページから登録ができます。 詳しくは職員までお尋ねください。

#### **2 読みたい本を探す**

キーワード検索で本を検索したり、リストに表示されている本の表紙をクリックすると本が開きます。

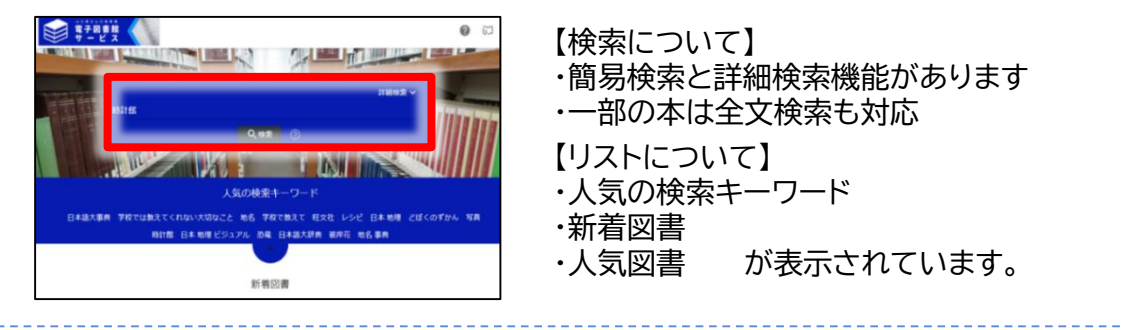

## **3 本をひらく**

本の詳細画面で 「**閲覧開始**」 をクリック・タップすると閲覧画面が開き、中を読むことができます。 「アクセス権がないため、試し読みを表示します」と表示された場合は、別の方が閲覧中です。 時間をおいて再度アクセスをお試しください。

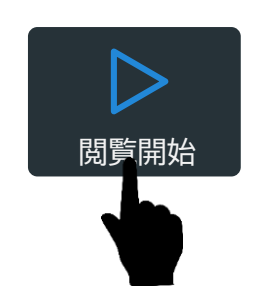

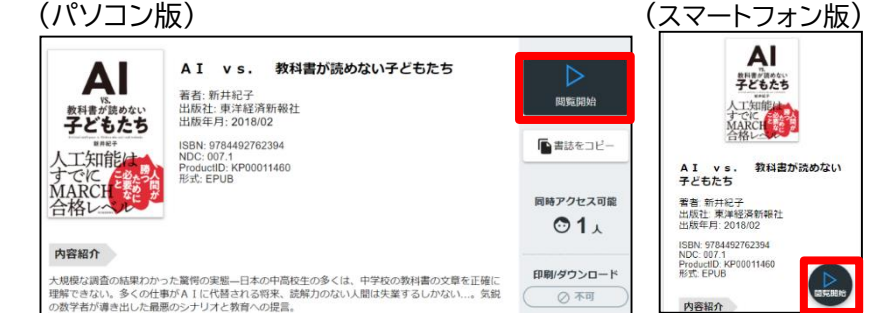

裏面に続きます

#### **4 本を読む**

閲覧画面の操作方法は以下のとおりです。閲覧をやめる場合はタブを閉じて下さい。 \*マークがついている項目は、一部の電子書籍のみ有効です。

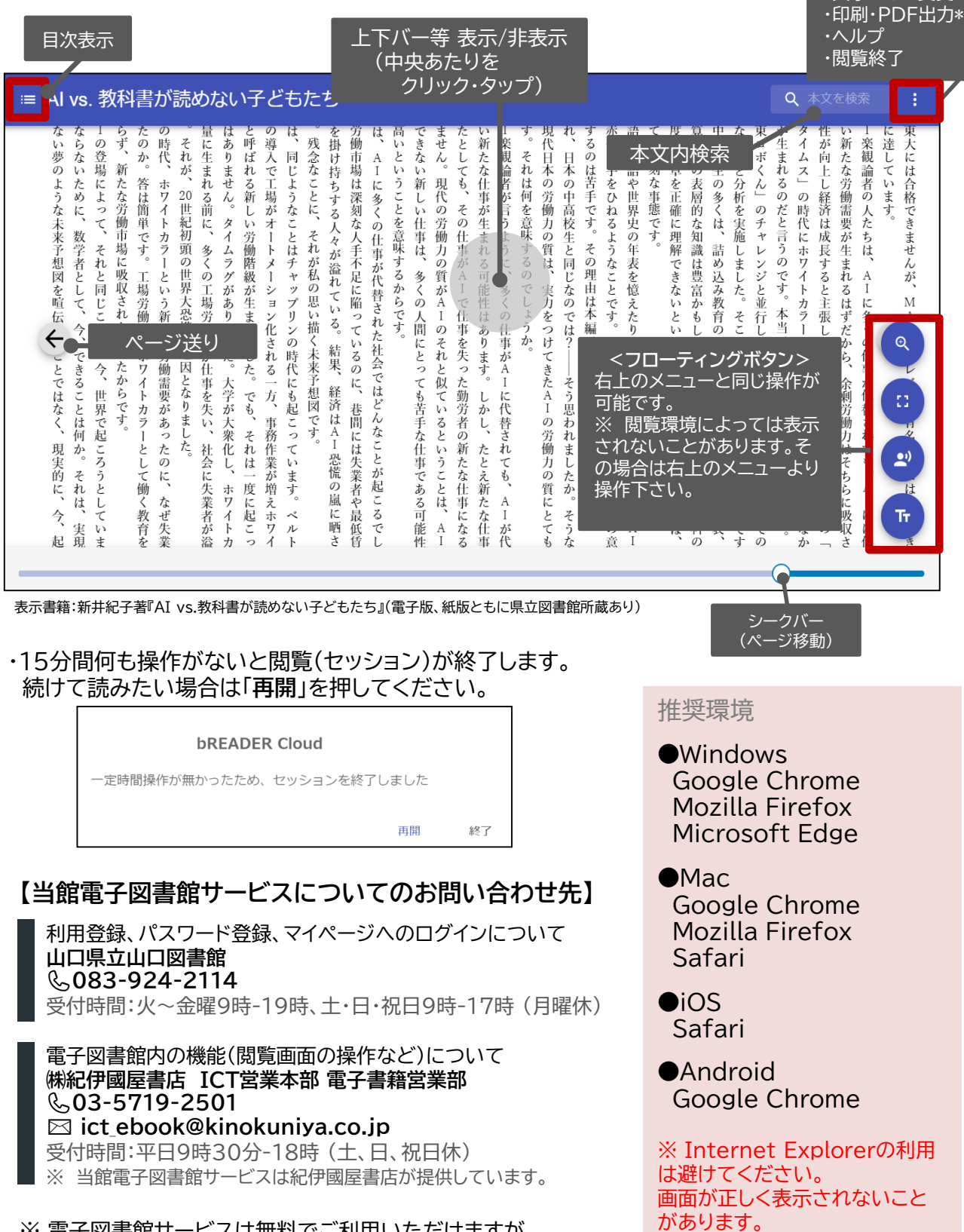

※ 電子図書館サービスは無料でご利用いただけますが、 通信料は利用される方の負担となりますので、ご了承ください。

2022年6月3日更新

**<メニュー>** ・拡大 ・全画面表示 ・音声読み上げ\* ・文字サイズ変更\*